# **HOW TO PAY FOR THE TEAS ASSESSMENT AT THE TIME OF YOUR ASSESSMENT**

<span id="page-0-1"></span><span id="page-0-0"></span>The ATI Test of Essential Academic Skills (ATI TEAS) Assessment measures your general knowledge in various content areas. Your performance indicates your readiness to begin a course of healthcare studies and is a predictive measure of your future success.

ATI has made it possible for students to pay for an individual ATI TEAS Assessment via the ATI Web site at the time of testing.

Complete the following steps to pay at the time of your assessment:

- ➢ **STEP 1:** [Enter the Assessment ID](#page-0-0)
- ➢ **STEP 2:** [Enter Payment Information](#page-2-0)
- ➢ **STEP 3:** [Access the Assessment](#page-3-0)
- ➢ **STEP 4:** [Take the ATI TEAS Assessment](#page-4-0)
- ➢ **STEP 5:** [Complete the ATI TEAS Assessment](#page-4-1)

**Related documents:** See, also, the following associated information:

- o How to Purchase a TEAS Transcript
- o How to Take the ATI TEAS Assessment
- o How to Register for the ATI TEAS Assessment at a PSI Site
- o Registering for the ATI TEAS Assessment at a non-PSI Site vs. a PSI Site

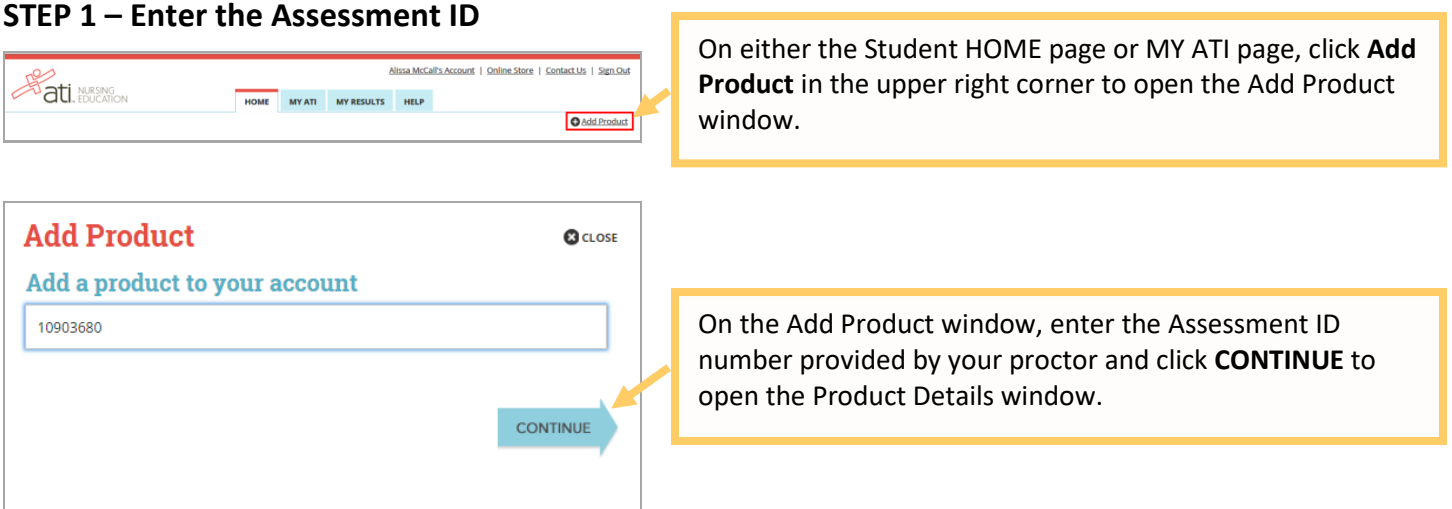

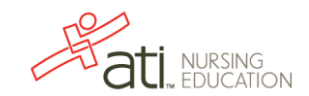

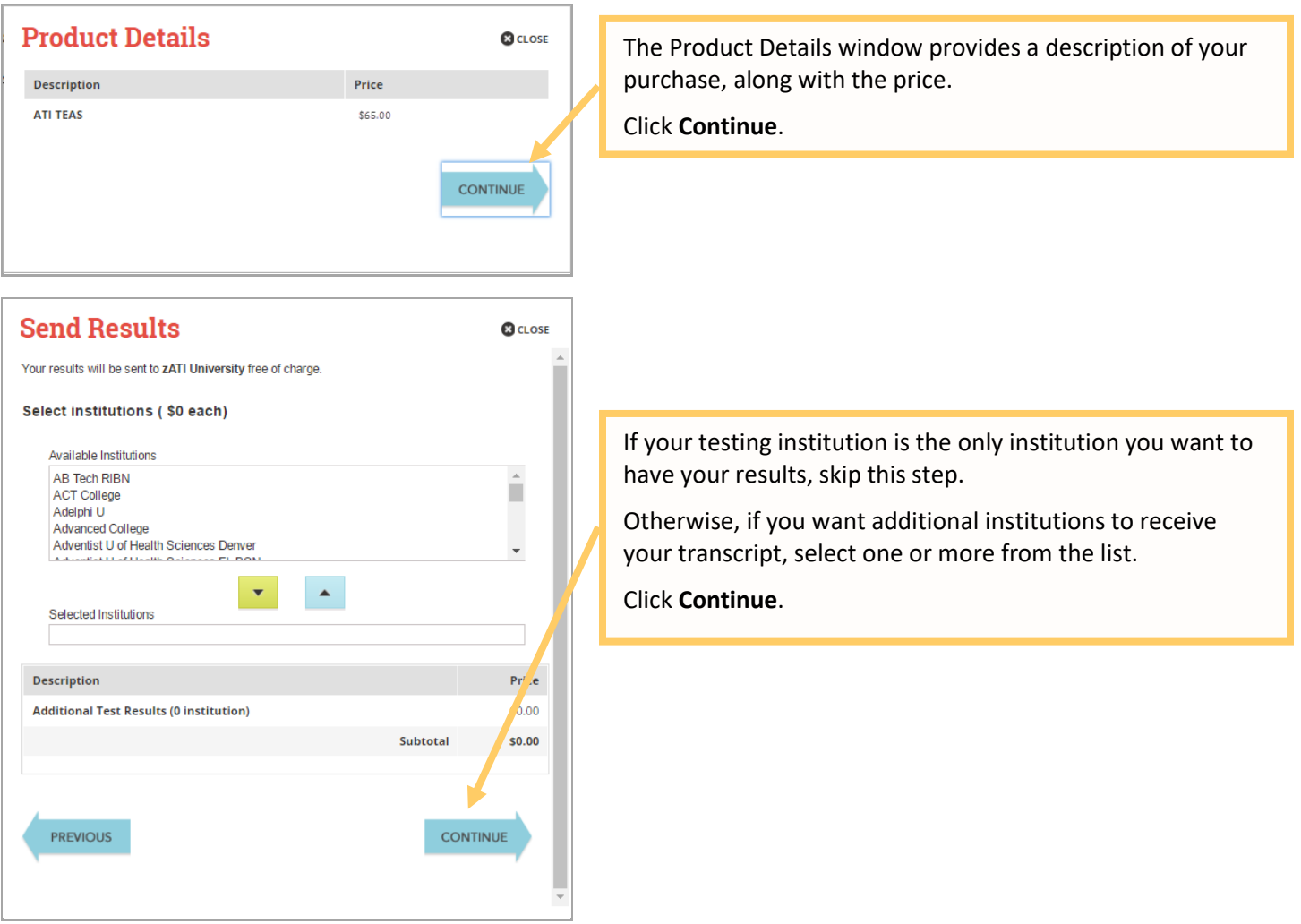

**Note:** ATI offers reporting of TEAS (Test of Essential Academic Skills) test results to schools as a convenience to health care program applicants. However, it is solely your responsibility to ensure that each of your school applications, as well as your TEAS test results, is complete, properly submitted, and on file with each such school. If you are taking the TEAS exam at a school testing facility, your test results are forwarded automatically to that school in addition to any other school(s) purchased on the Send Results window.

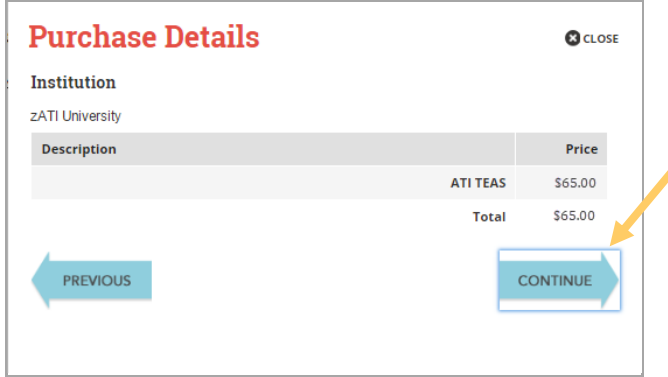

The Purchase Details window provides a summary of the name and price of the Proctored Assessment you are purchasing. Review this information to make sure it is correct.

When you are finished reviewing the information, click **CONTINUE** to pay.

#### [Go back to the top](#page-0-1)

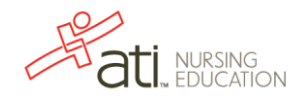

#### <span id="page-2-0"></span>**STEP 3 – Enter Payment Information**

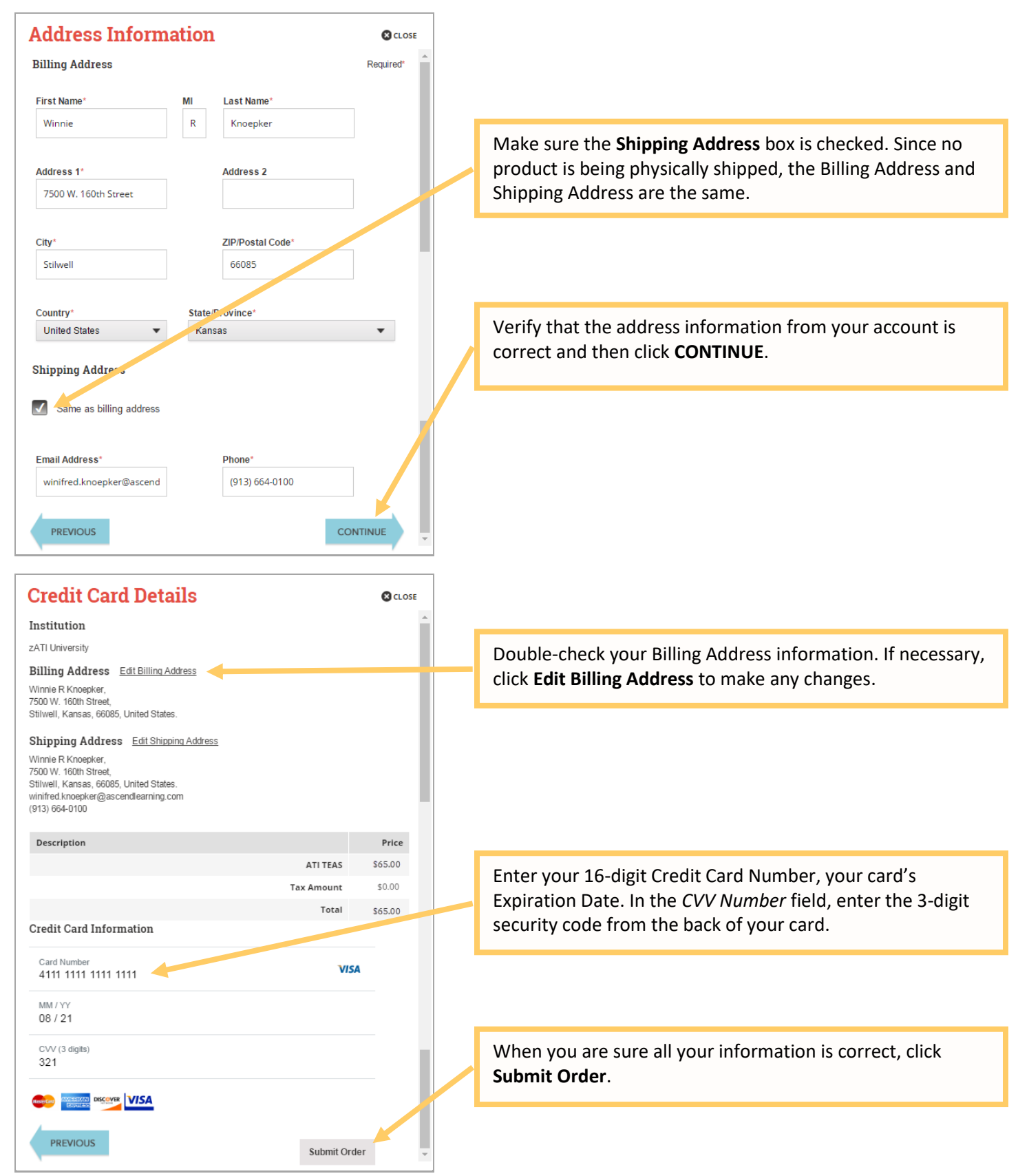

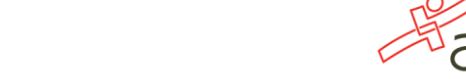

NURSING<br>"EDUCATION

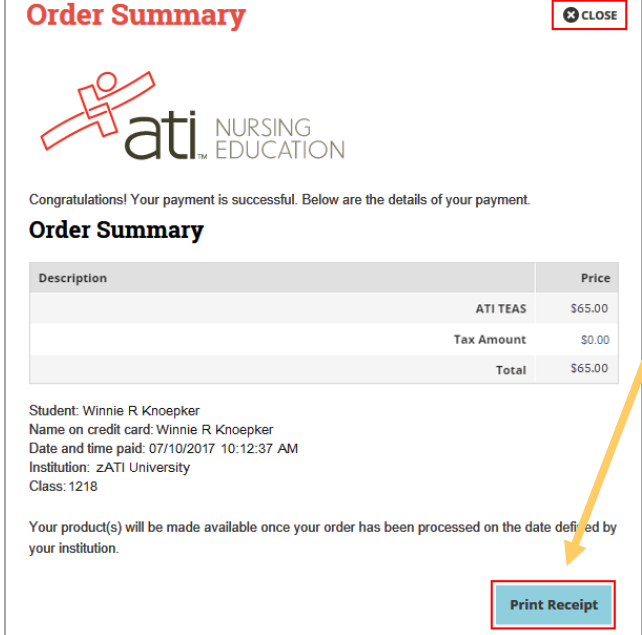

The Order Summary window confirms your payment and payment details.

To print a receipt, click **Print Receipt**, select your printer settings, if necessary, and then click **Print**. If the testing center doesn't provide a printer, you will be e-mailed a copy of your receipt that you can printer at a later time.

Click **CLOSE** in the upper right corner to take your assessment.

### <span id="page-3-0"></span>**STEP 4 – Access the Assessment**

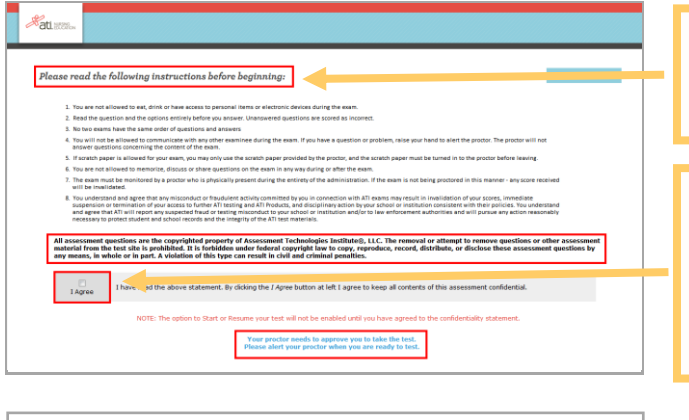

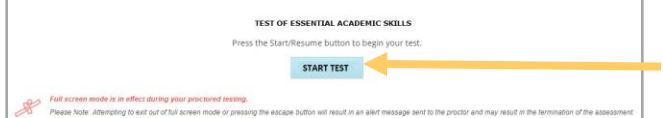

Next you will be presented with the Student Confidentiality Statement. Read all the instructions silently while your proctor reads them aloud.

Select the **I Agree** check box indicating that you have read the confidentiality statement and agree to keep all contents of this assessment confidential.

When you are ready to begin your assessment, notify your proctor.

When your proctor approves you to begin, the **START TEST** button displays. Click **START TEST** to launch the assessment.

[Go back to the top](#page-0-1)

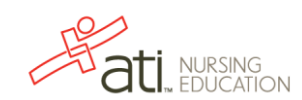

<span id="page-4-0"></span>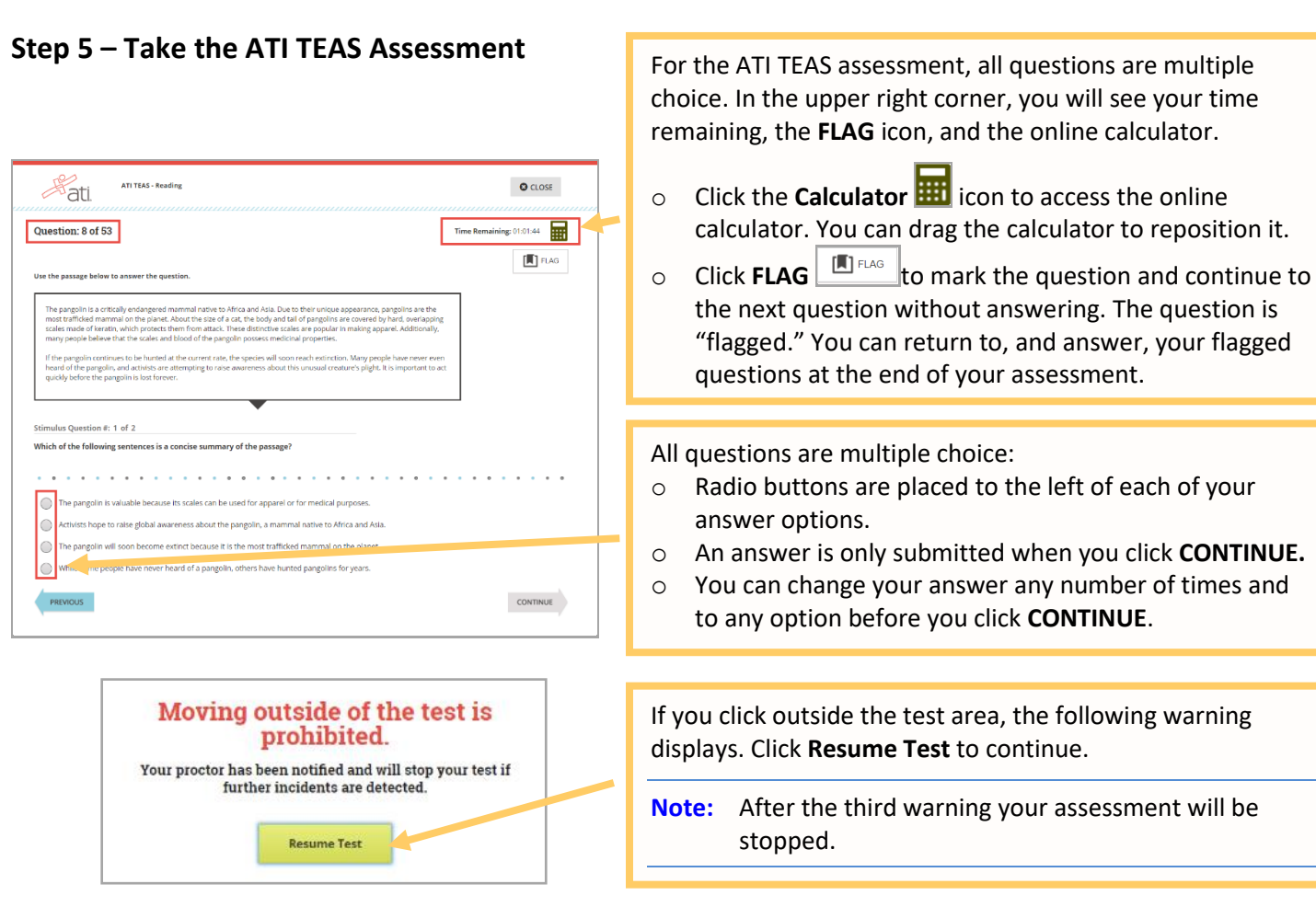

## <span id="page-4-1"></span>**STEP 6 – Complete the ATI TEAS Assessment**

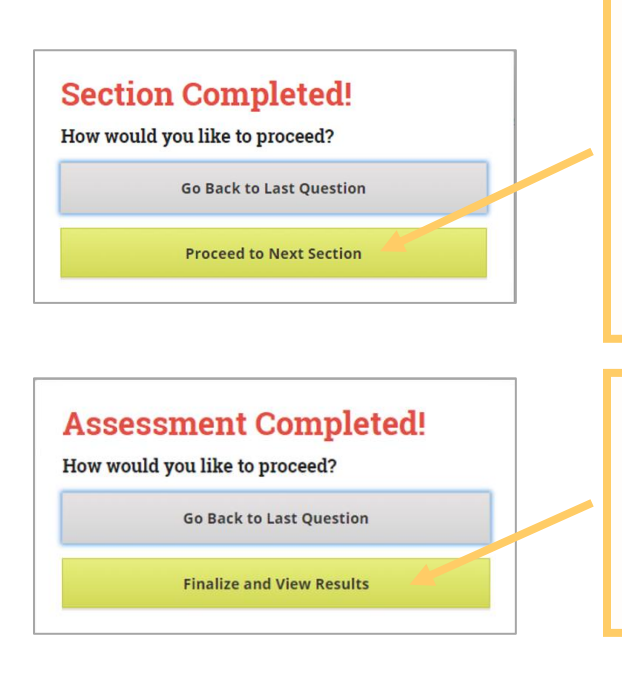

- calculator. You can drag the calculator to reposition it.
- "flagged." You can return to, and answer, your flagged
- o An answer is only submitted when you click **CONTINUE.**
- 

When you reach the last question of a section, the Section Completed! window displays.

- o Click **Go Back to Last Question** to review the last question of the final section of the assessment.
- o Click **Proceed to Next Section** to continue your assessment.

**Note:** You cannot return to previously completed sections after you proceed with your assessment.

When you reach the last question of your assessment, the Assessment Completed! window displays.

- o Click **Go Back to Last Question** to review the last question of the final section of the assessment.
- o Click **Finalize and View Results** to complete your assessment.

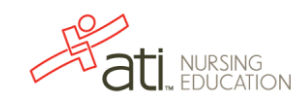

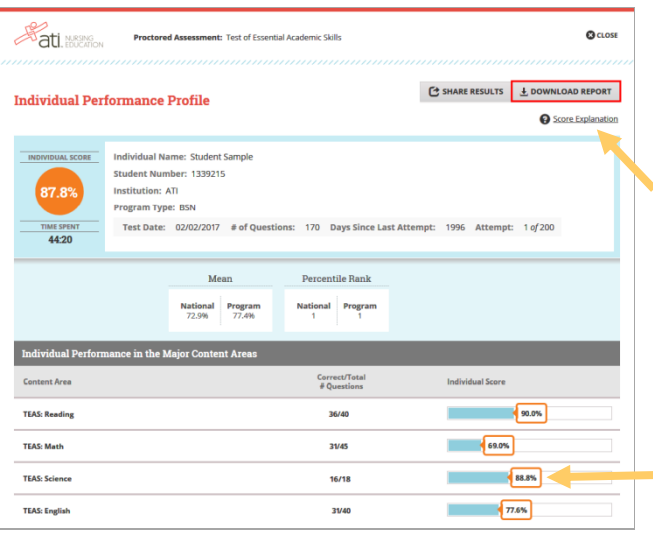

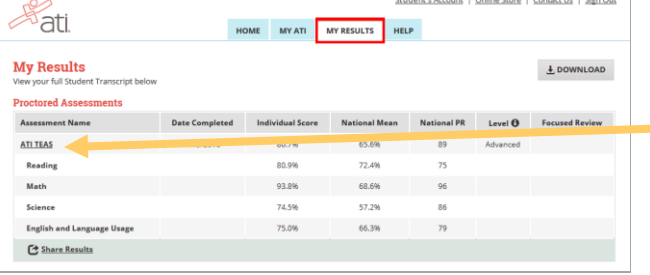

When you complete an ATI TEAS Assessment, your Individual Performance Profile (IPP) launches in a new window. The IPP is your TEAS Score Report, summarizing the results from your assessment.

- o Click **DOWNLOAD REPORT** to view your results in a user-friendly PDF format that can be saved, printed, or e-mailed.
- o Click **Score Explanation** to help you understand the information in the IPP and how your scores were calculated.

Your IPP also provides your scores in the individual content areas, showing the number of questions you answered correctly and your scores as percentages.

Your Individual Performance Profile can also be accessed from the **MY RESULTS** tab.

Click an assessment's link to view the IPP for that assessment.

[Go back to the top](#page-0-1)

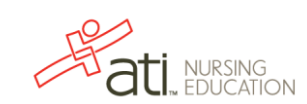